## How to Enroll in a Wellness Instructional Program Class

1. Go to https://sis.rit.edu and select "Student Info System".

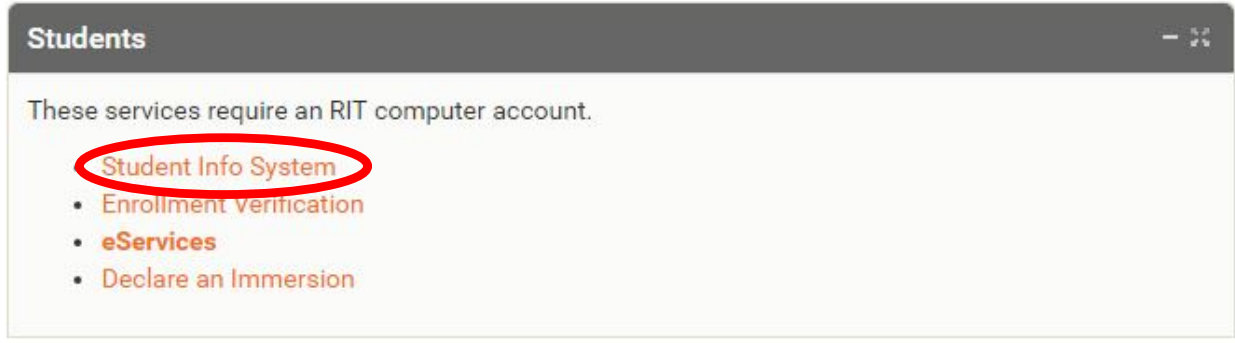

- 2. Log in using your RIT credentials.
- 3. Select appropriate term.
- 4. Select "Search for Classes" for current class offerings.

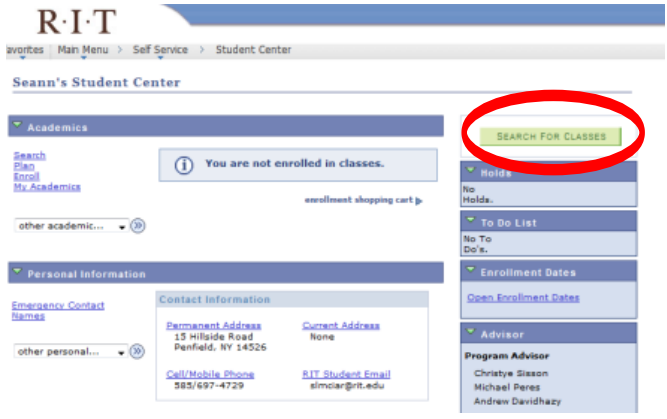

- 4. Enter one of the BOLD subject disciplines into the "Select Subject" field:
	- a. **WHWS**  Health and Wellness Seminars
	- b. **WDAN** Dance
	- c. **WFIT** Fitness
	- d. **WHLS** Health and Safety
	- e. **WREC** Lifetime Recreation
	- f. **WINT** Interactive Adventures (Outdoor Education)
	- g. **WMAR** Martial Arts
	- h. **WMIL** Military Sciences (Through RIT ROTC Office Only)

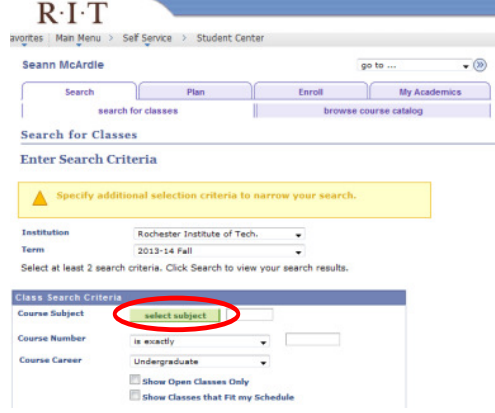

- 5. Select the class you would like.
- 6. Set "Grading" (Grade Basis) and select from the drop down to designate "Audit" (no Wellness credit) or "Satisfactory/Failing" (for Wellness credit) as needed.

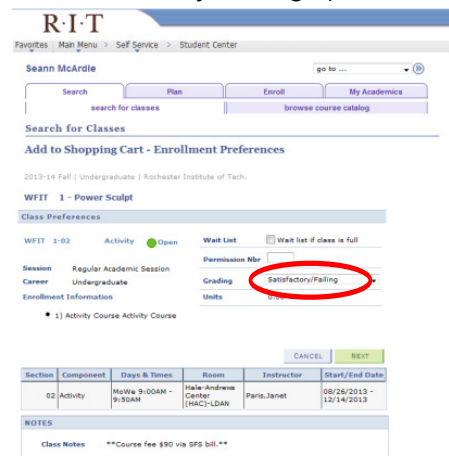

7. Complete the enrollment process.

## Wellness Classes by Subject

(Class availability varies from semester to semester)

For a list of available classes, and other wellness program information, please visit the Wellness Instructional Program website at: http://www.rit.edu/criw/wellness-courses.php.